# **Adding a Learning Event (LE)**

## **Adding details of your Learning Event**

To add a Learning Event, you can click on the 'Add to CPD' toggle:

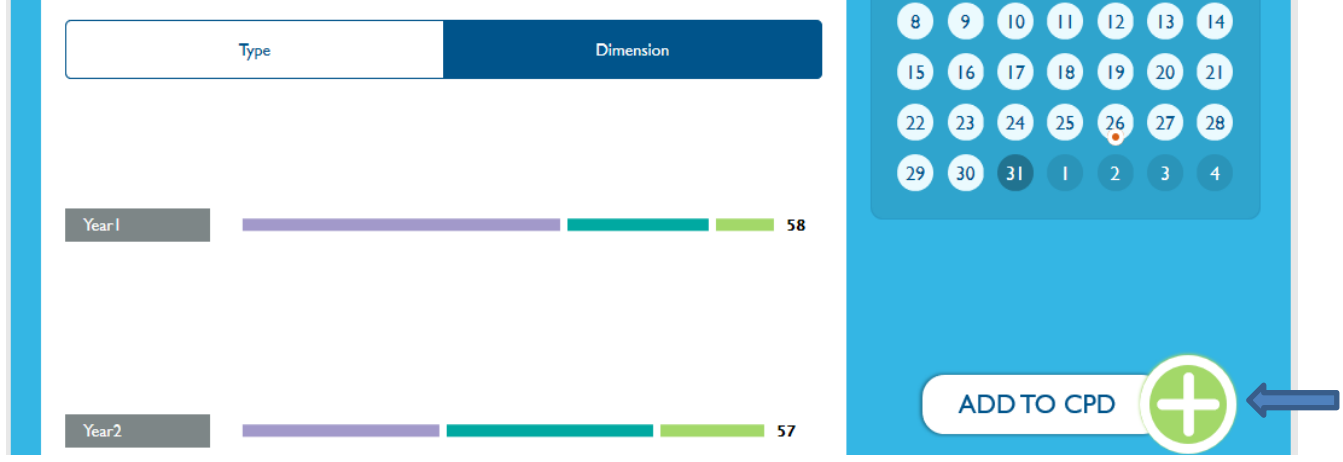

In the following page, please add details of your Learning Event.

You will also need to select the relevant **Dimension and Type of LE**.

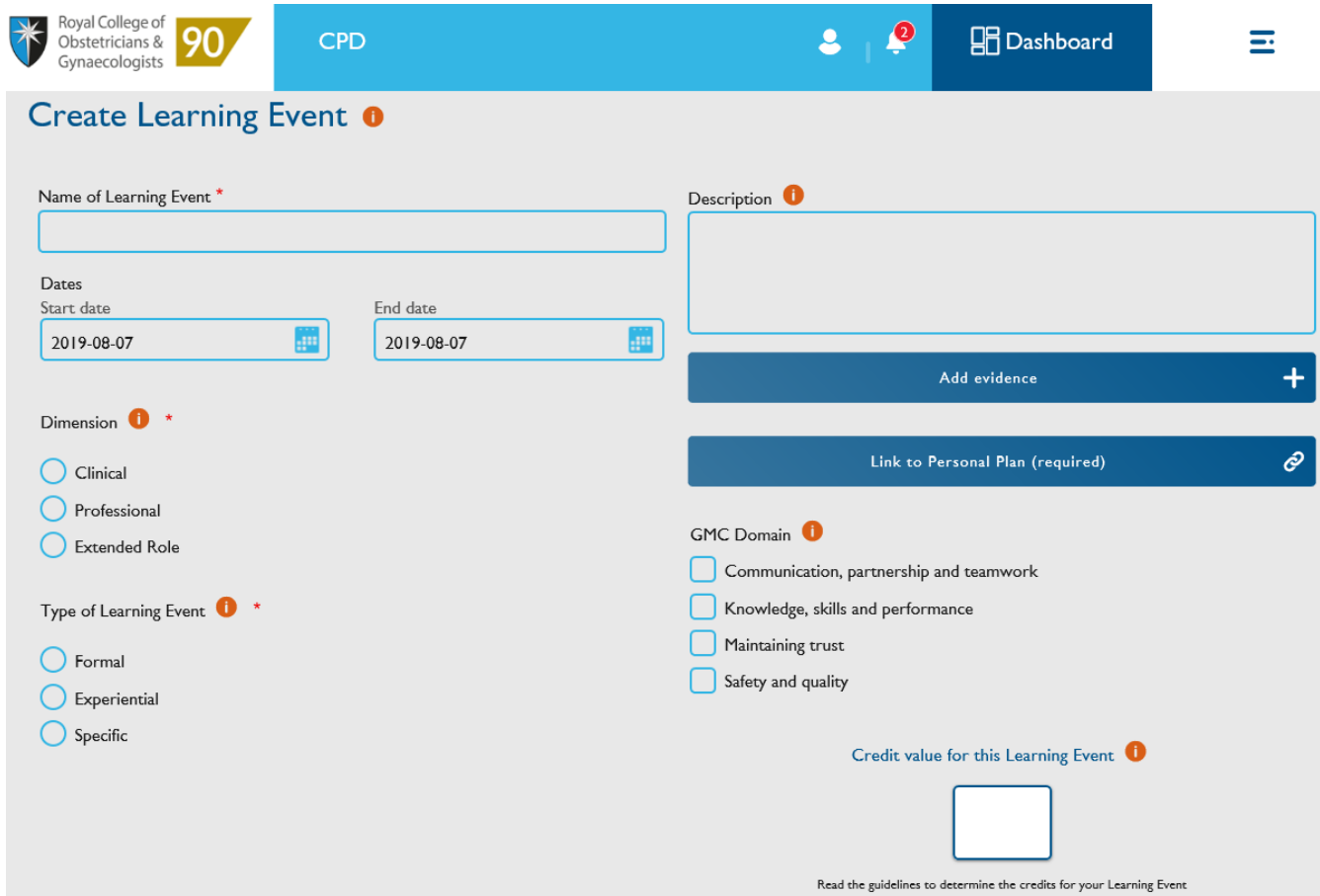

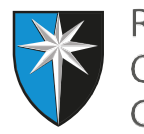

Clicking on the *i* symbol will provide guidance, for example:

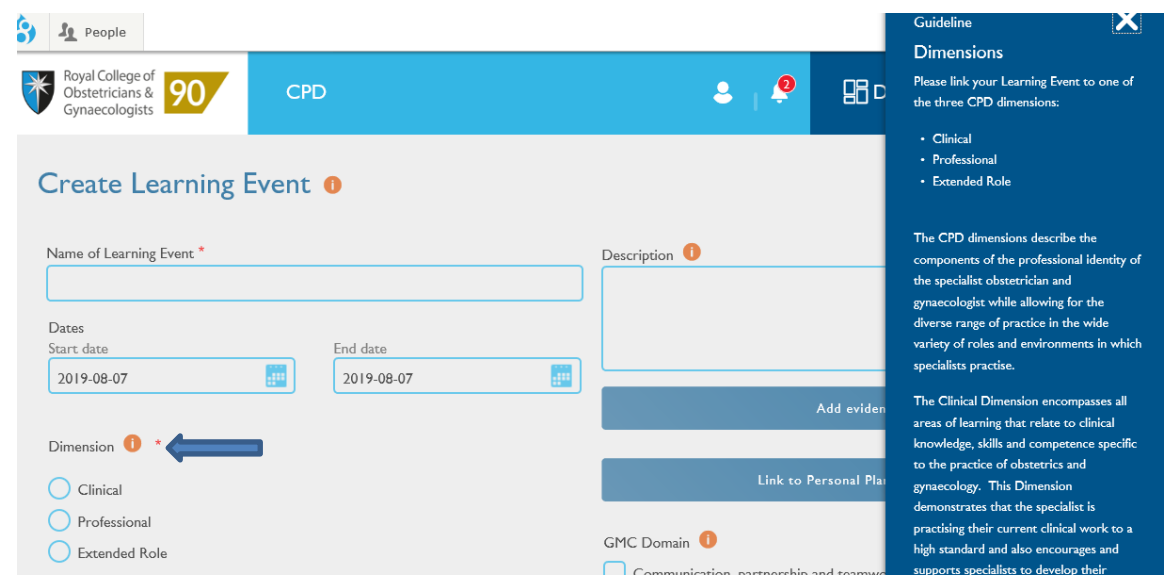

### **Adding your evidence**

You can add a certificate of attendance by clicking on 'Add evidence'. In the following screen select upload files or upload images, depending on the document that you wish to attach, find the document in your computer and then click on 'Select files'.

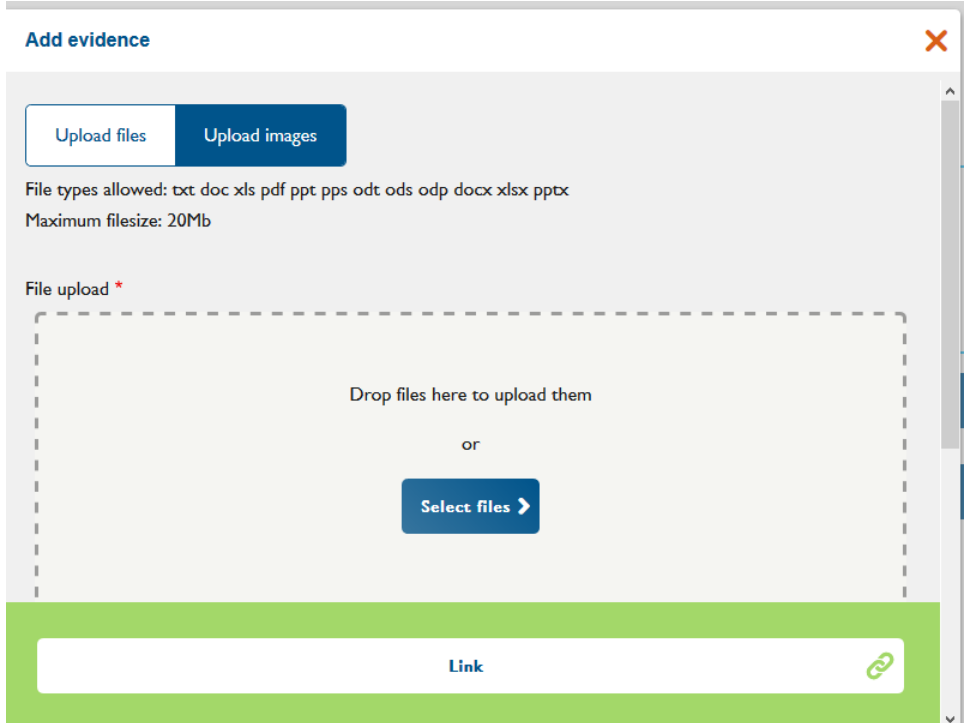

After selecting your file, please click on 'Confirm selection', and give a description of the certificate 'for example 'Certificate for RCOG Congress' and then click on 'link'.

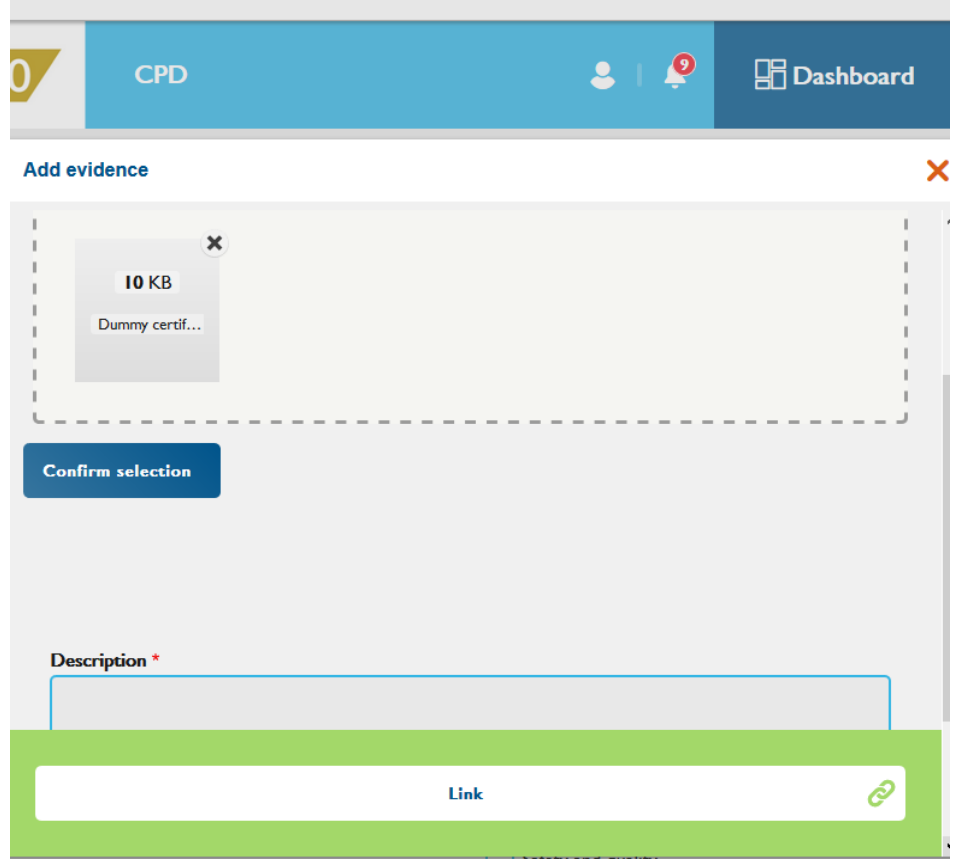

The link to the evidence will appear in the original 'Create Learning Event' form.

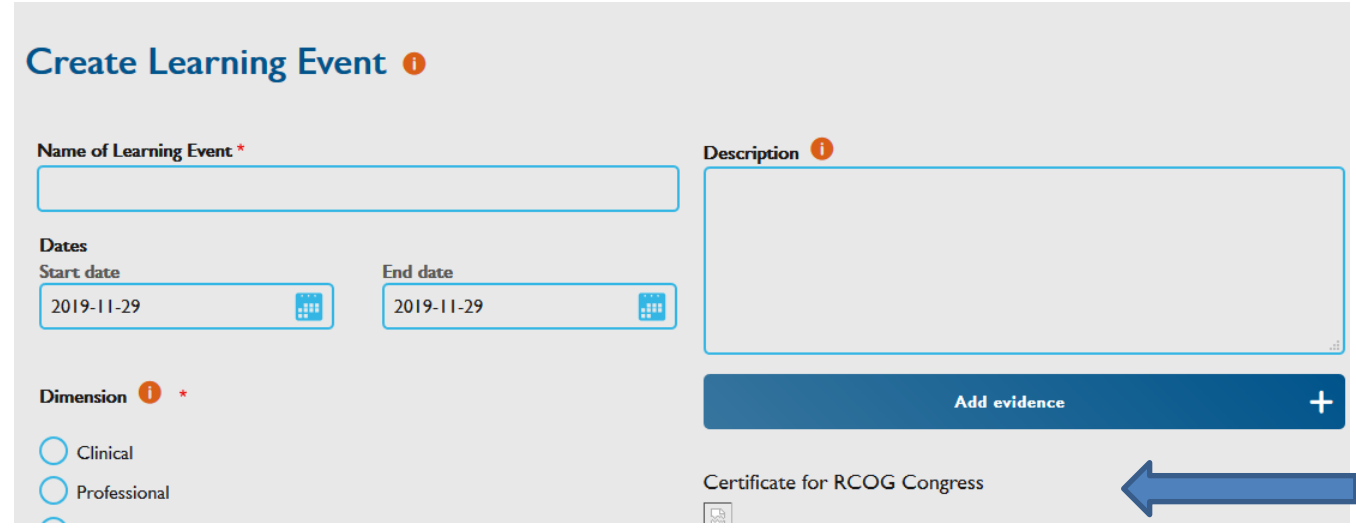

### **Linking to the Personal Plan**

Please see detailed instructions on how to link your Learning Event to your Personal Pla[n here.](https://www.rcog.org.uk/globalassets/documents/cpd/linking-your-learning-event-to-your-personal-plan.pdf)

Please be reminded that you must add a link to **both** your P&R and PLP, to be able to save the LE as complete or your credits will not be counted. If your LE is not relevant to the P&Rs and PLPs that you have set out at the beginning of the appraisal year, you can link it to the Additional P&R and/or PLP that are available within the Personal Plan.

## **Linking to the GMC Domains**

You can select the GMC domains that are applicable to the Learning Event.

### **Adding your CPD Credits**

You will need to add the number of credits you wish to claim. The [CPD Framework](https://www.rcog.org.uk/globalassets/documents/cpd/rcog-cpd-programme-framework-2019.pdf) gives a list of examples of Learning Events and CPD credits claimable on pages 27-29.

For Experiential Learning Events, a Reflective Log is mandatory. Once you have completed the reflection, the CPD ePortfolio will allocate 2 CPD credits (1 credit to the Experiential Learning Event and 1 credit to the reflection for that event).

#### **Earning more credits for reflection and action**

Once you have saved your LE as complete, you can earn an additional CPD credit if you add a reflection. Please see guidance on reflection in th[e CPD guidance.](https://www.rcog.org.uk/globalassets/documents/cpd/cpd-guidance.pdf) If you can demonstrate how you have applied your learning to your practice or service you provide and the impact of your learning, you can add an action in your ePortfolio. 1 or 2 additional credits can be claimed for this. Please see guidance on action in the [CPD guidance.](https://www.rcog.org.uk/globalassets/documents/cpd/cpd-guidance.pdf)

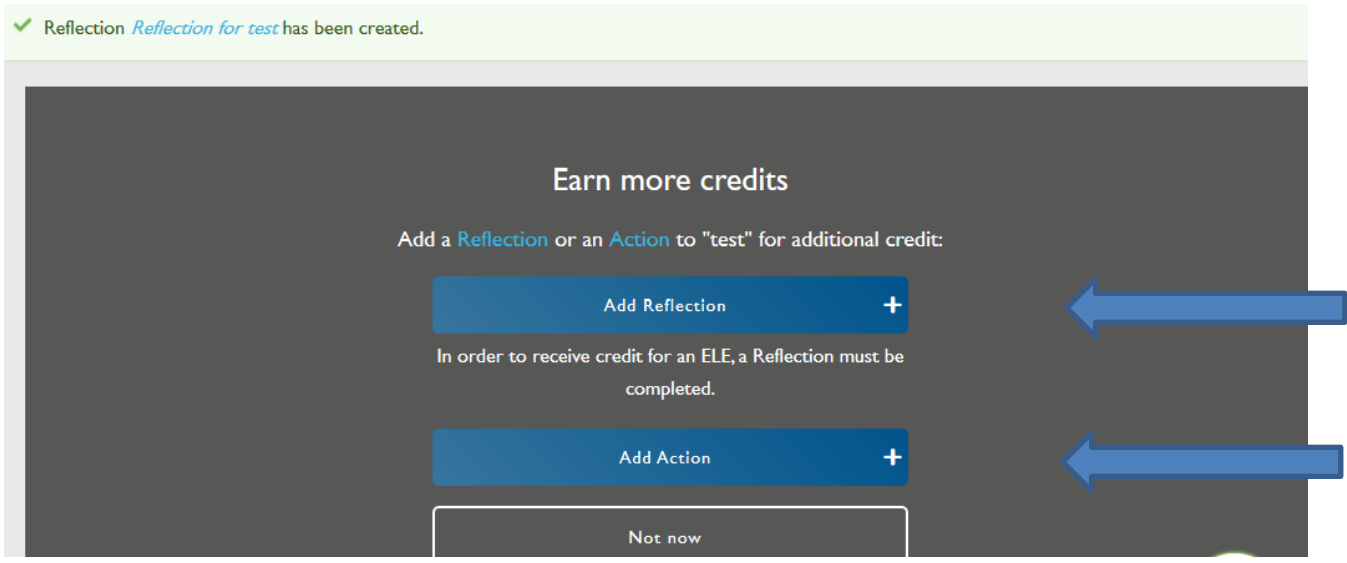

You can view the Learning Events that you have added in the 'View Learning Events' table, accessible from the homepage.

## **CPD Team Contacts**

*If you require technical support on the use of the CPD ePortfolio, please contact the CPD Office on 020 772 6307.*